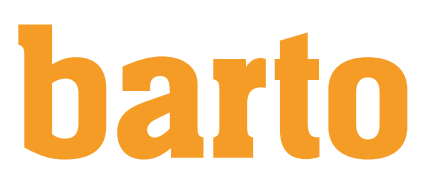

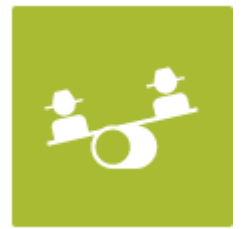

# Suisse-Bilanz

### Hinweis

- Die barto Suisse-Bilanz basiert auf der offiziellen Wegleitung und Methode der Agridea aufgrund der Vorgaben des Bundesamtes für Landwirtschaft BLW.
- Die barto Suisse-Bilanz wurde vom BLW geprüft und freigegeben. Neue Suisse-Bilanz Versionen, die vom BLW veröffentlicht werden, werden immer erst nach deren Prüfung auf der barto Suisse-Bilanz aufgeschaltet.
- Die aktuell gültige Version und die zugelassene Software sind hier zu finden:
- [https://www.blw.admin.ch/blw/de/home/instrumente/direktzahlungen/oekologi](https://www.blw.admin.ch/blw/de/home/instrumente/direktzahlungen/oekologischer-leistungsnachweis/ausgeglichene-duengerbilanz.html)[scher-leistungsnachweis/ausgeglichene-duengerbilanz.html](https://www.blw.admin.ch/blw/de/home/instrumente/direktzahlungen/oekologischer-leistungsnachweis/ausgeglichene-duengerbilanz.html)
- Die Formulare Nährstoffbilanz und GMF-Bilanz entsprechen den Vorgaben des BLW und der Kontrollorganisationen.

### Funktionsumfang

- Alle Suisse-Bilanz Versionen ab 1.13 / 2016 rechenbar
- Kopieren der bestehenden Suisse-Bilanz es muss nicht alles neu erfasst werden
- Unbegrenzte Anzahl Varianten
- Kontrollindikatoren für schnellen Überblick
- Importmöglichkeit von
	- o Düngergaben aus dem barto Feldkalender
	- o HODUFLU-Lieferungen
	- o Kulturen aus der barto Fruchtfolge- und Anbauplanung
- Tagesaktueller Blick auf verfügbare Nährstoffe des Jahres gemäss maximal zulässigem Wert der Suisse-Bilanz - dank automatischem Abgleich mit dokumentierten Mineraldüngern und HODUFLU-Lieferungen
- Erstellen von
	- o Suisse-Bilanz
	- o GMF-Bilanz
	- o Düngemittel-Kontrollblatt
	- o Kennzahlen ÖLN inklusive Rapport Anteil Kulturen und Rapport BFF-Anteile

### Nutzung

Um den Baustein Suisse-Bilanz nutzen zu können, muss er direkt im barto Bausteinshop aktiviert werden. Der Baustein ist kostenpflichtig (Fr. 43.- / Jahr, exkl. MwSt.) und kann mittels E-Rechnung oder Kreditkarte gebucht werden. Zudem besteht eine kostenlose Testphase von 10 Tagen.

## Inhaltsverzeichnis

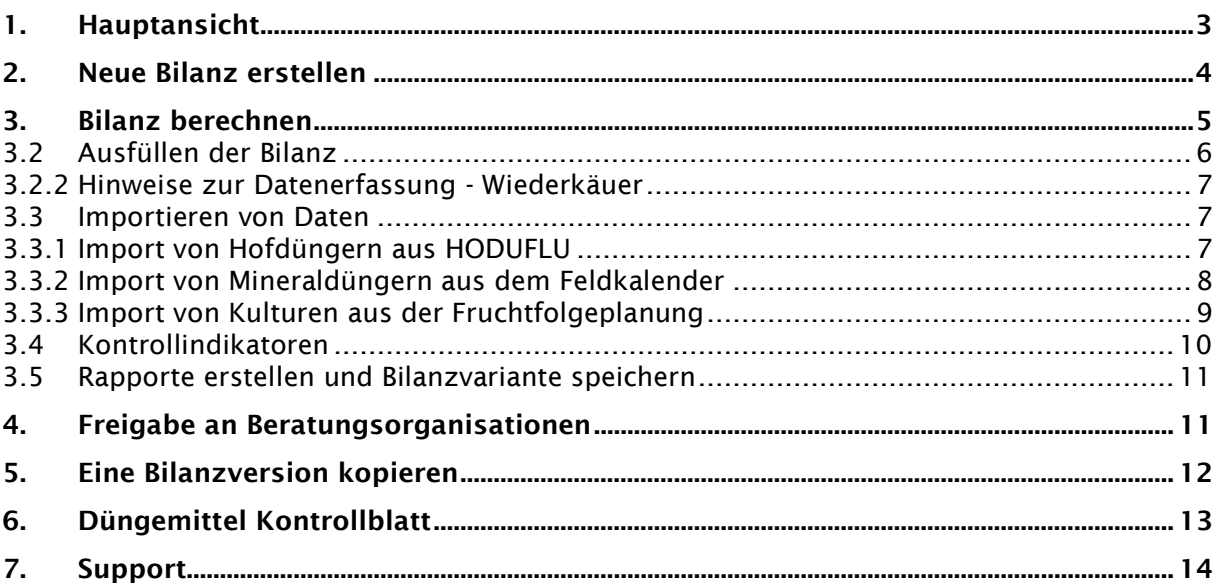

### <span id="page-2-0"></span>1. Hauptansicht

Die Suisse-Bilanz befindet sich unter:

- «Betrieb» ➔ «Erfassen» ➔ «Suisse-Bilanz»
- Oder
	- «Pflanzenbau» ➔ «Auswerten» ➔ «Düngemitteleinsatz»

#### Folgende Ansicht wird geladen:

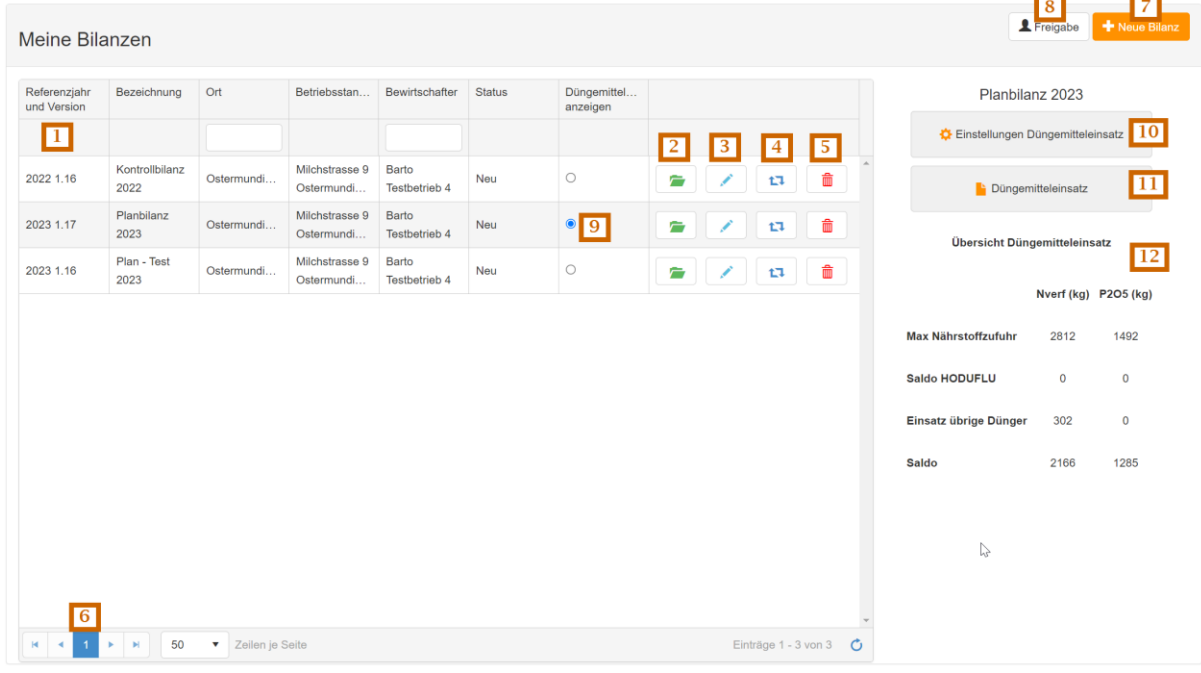

Abbildung 1: Hauptansicht

- 1. Liste der eröffneten Bilanzen
- 2. Öffnen der Bilanz
- 3. Bearbeiten
	- ‒ Mit Klick auf das Stift-Symbol können die Grundangaben bearbeitet werden. Dies sind: Name, Ort, Status, Sprache (des Rapports), landwirtschaftliche Nutzfläche, Höhenlage, Laufstallhaltung von Milchkühen und Jungvieh, GMF-Berechnung, Krippenverluste und Fehlerbereich der TS-Bilanz.
- 4. Kopieren der Bilanz
- 5. Löschen der Bilanz
- 6. Seitennavigation falls mehrere Seiten vorhanden
- 7. Neue Bilanz
- 8. Freigabe an Beratungsorganisation
- 9. Auswahl der Bilanz für «Übersicht Düngemitteleinsatz»
	- Werte der Suisse-Bilanz werden für den Rapport und die Übersicht des «Düngemitteleinsatz» festgesetzt.
- 10. Einstellungen Düngemitteleinsatz
	- Hier kann die Menge erlaubter betriebsfremder Nährstoffe manuell eingetragen werden. Beim Ändern der Werte, wird die Auswahl (9) abgewählt.
- 11. Rapport Düngemitteleinsatz
- 12. Schnellübersicht Düngemitteleinsatz
	- Tagesaktuell: Mineraldünger von Feldkalender und HODUFLU-Lieferungen werden automatisch tagesaktuell geladen.

## <span id="page-3-0"></span>2. Neue Bilanz erstellen

Um eine Neue Bilanz zu erfassen, muss auf «+ Neue Bilanz» geklickt werden. Die «Haupteinstellungen» der Suisse-Bilanz erscheint. Sie muss ausgefüllt und gespeichert werden. Untenstehend die wichtigsten Erläuterungen:

- 1. **Jahr.** Für dieses Jahr wird die Bilanz berechnet.
- 2. Version. Mit dieser Version wird die Bilanz berechnet. Zuerst muss das Jahr gewählt werden. Nur die Versionen, die in diesem Jahr zugelassen sind, erscheinen.
- 3. Landwirtschaftliche Nutzfläche. Hier wird die landwirtschaftliche Nutzfläche gemäss Strukturdatenerhebung (Kantonssystem) eingetragen. Sie wird für die Indikatoren in der Suisse-Bilanz benötigt, um zu prüfen, ob alle Flächen erfasst wurden.
- 4. Fläche ausserhalb der LN. Die Fläche ausserhalb der LN kann auch angegeben werden. Sie wird ebenfalls für die Berechnung der Indikation innerhalb der Erfassungsmaske der Suisse-Bilanz benötigt. Wird keine Fläche ausserhalb der LN bewirtschaftet, kann «0» eingetragen werden.
- 5. GMF berechnen. Die GMF-Bilanz wird nur berechnet, wenn das Kästchen angewählt wird.
- 6. Laufstallhaltung. Hier kann ausgewählt werden, ob die Milchkühe und das Jungvieh im Laufstall sind. Die zusätzlichen Stickstoff-Abzüge in der Bilanz werden nur geltend gemacht, wenn beide Kategorien Laufstallhaltung haben.
- 7. Höhenlage. Diese Angabe erscheint erst ab der Version 1.17. Sie wird benötigt für die Berechnung der Indikation des TS-Ertrags der intensiven Grünlandflächen und dem Tool-Tipp, der die erlaubten Grünlanderträge je nach Höhenlage anzeigt.
- 8. 10 % Fehlertoleranz. Sie erscheint erst ab Version 1.17. Die Suisse-Bilanz wird ohne Fehlertoleranz berechnet, wenn das Kästchen gewählt wird.

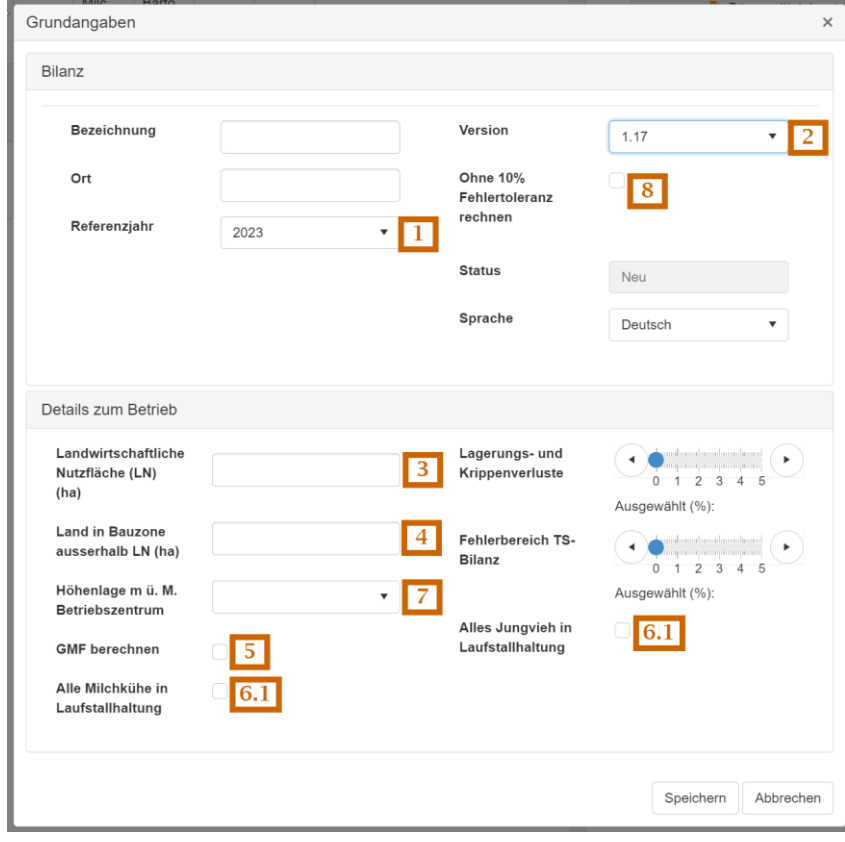

Abbildung 2: Eine neue Bilanz erstellen

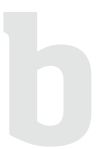

## <span id="page-4-0"></span>3. Bilanz berechnen

Um eine Bilanz zu berechnen, muss sie zuerst in der Hauptansicht geöffnet oder neu erstellt werden.

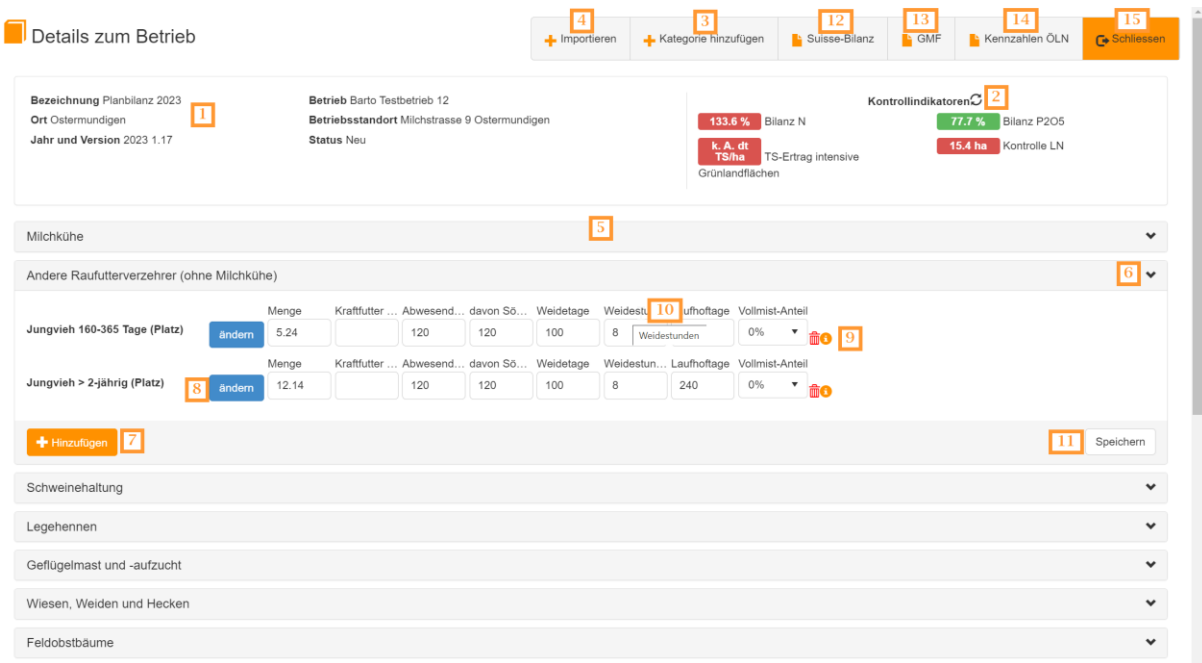

Abbildung 3: Hauptansicht der Bilanzberechnung

- 1. Kopf-Informationen zur aktuellen Bilanz
- 2. Kontrollindikatoren
- 3. Kategorie hinzufügen. Öffnet die Liste der zur Verfügung stehenden Kategorien.
- 4. Importieren. Öffnet die Liste der zur Verfügung stehenden, importierbaren Daten. Aktuell sind dies HODUFLU-Lieferungen, die Mineraldünger des Feldkalenders und die Ackerkulturen der Fruchtfolgeplanung
- 5. Liste der aktiven Kategorien
- 6. Öffnen / Schliessen der Kategorie
- 7. Hinzufügen einer neuen Unterkategorien. Eine leere Zeile wird hinzugefügt.
- 8. Ändern. Öffnet die Liste der Unterkategorien.
- 9. Löschen/ Notiz. Mit dem Mülleimersymbol wird die Unterkategorie entfernt. Mit dem Infosymbol wird eine Notiz hinzugefügt.
- 10. Mouseover. Je nach Auflösung können nicht alle Datenfelder beschriftet werden. Das Mouseover blendet den vollen Text ein.
- 11. Speichern. Änderungen der Unterkategorien oder der eingegebenen Daten müssen immer gespeichert werden. Durch das Speichern werden die Indikatoren neu berechnet.
- 12. Rapport Suisse-Bilanz. Erzeugt den Rapport der Suisse-Bilanz. Dies kann einige Sekunden dauern.
- 13. Rapport GMF-Bilanz. Erzeugt den Rapport der GMF-Bilanz. Dies kann einige Sekunden dauern. Der Button ist nur aktiv, wenn in den Haupteinstellungen der Bilanz die GMF-Bilanz gewählt wurde (Siehe Punkt 2).
- 14. Rapport ÖLN. Erzeugt den ÖLN-Rapport mit den Kennzahlen der Fruchtfolgeanteile und der BFF-Anteile.
- 15. Schliessen. Schliesst die aktuelle Bilanz.

### <span id="page-5-0"></span>3.2 Ausfüllen der Bilanz

Um eine Bilanz zu berechnen, muss wie folgt vorgegangen werden:

#### 1. Kategorie hinzufügen

- Kategorie hinzufügen
- 1.1 Klicke auf 1.2 Wähle eine Kategorie, um diese hinzuzufügen.
- 2. Unterkategorie hinzufügen
	- 2.1 Klicke auf <sup>+</sup> Hinzufügen
	- 2.2 Klicke auf andem
	- 2.3 Wähle ein Unterkategorie, um diese hinzuzufügen.

#### 3. Daten der Unterkategorie eingeben

- 3.1 Mindestens die «Menge» muss in jeder Kategorie erfasst werden.
- 3.2 Je nach Kategorie müssen diverse weitere Informationen erfasst werden. Unten einige Beispiele:
- 3.3 Sollte der Text des benötigten Feldes nicht sichtbar sein, kann dieser mit Mouseover eingeblendet werden.

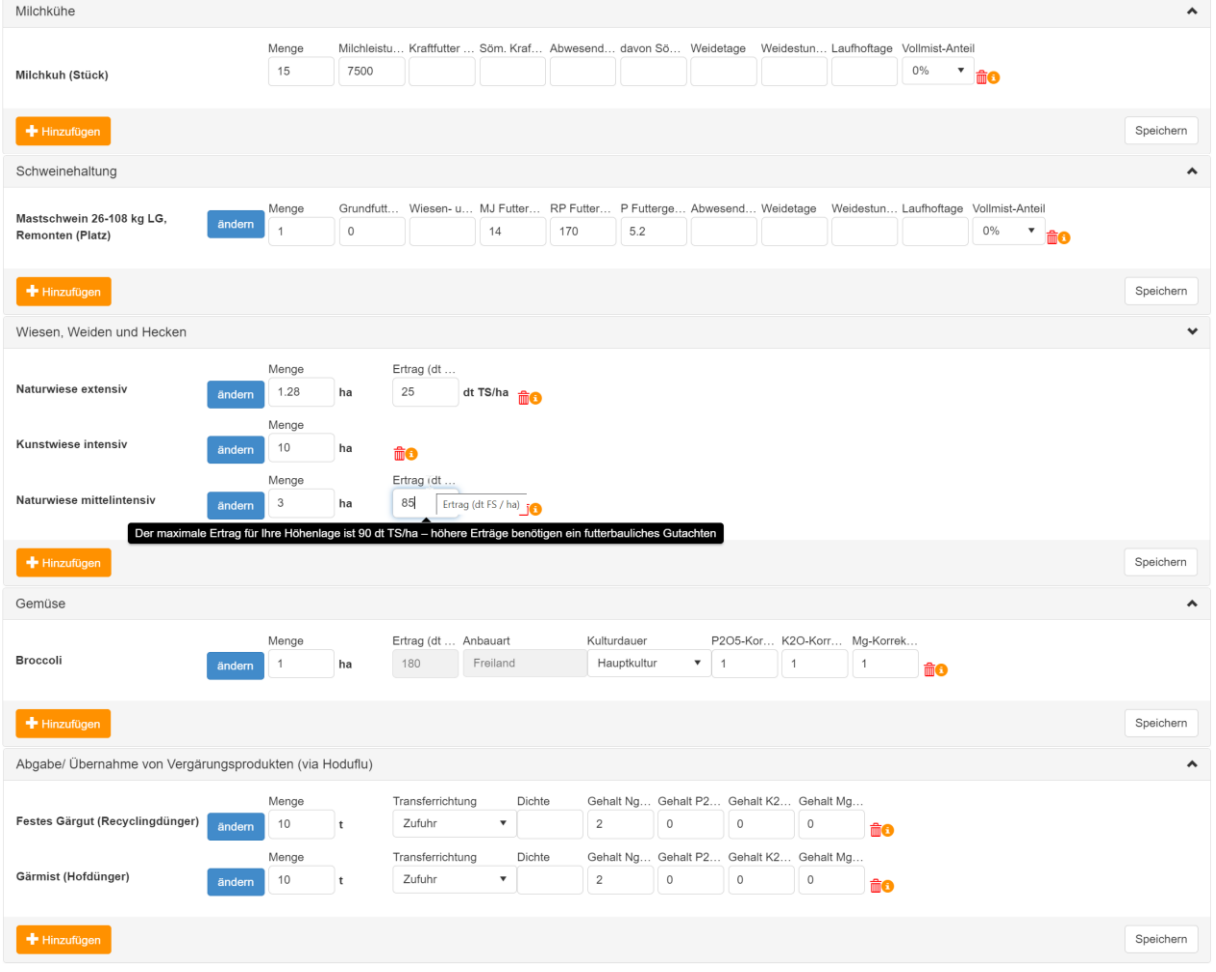

### 4. Speichern

4.1 Um die eingegebenen Daten zu speichern, muss immer auf Speichern geklickt werden. Dadurch werden auch die Kontrollindikatoren neu berechnet.

#### <span id="page-6-0"></span>3.2.2 Hinweise zur Datenerfassung - Wiederkäuer

#### 1. Kraftfutter erfassen

Der Wert Kraftfutter wird als totale Menge in dt (100 kg) für die Herde eingetragen. Beispiel: bei 50 Milchkühen und 600 kg Kraftfutter pro Tier und Jahr = 300 dt

#### 2. Unterschiedliche Haltung von Tierkategorien

Werden in einer Tierkategorie nicht alle Tiere bezüglich Weide, Laufhof und Absenz gleich gehalten, so empfiehlt es sich die Kategorie in einzelne Gruppen aufzuteilen.

Beispiel: 30 Aufzuchtrinder, 1–2-Jährig, im Talgebiet, 20 davon gehen für 100 Tage zur Sömmerung

Lösung: 20 Aufzuchtrinder mit 100 Tagen Sömmerung, 110 Tage Weide, 78 Tage Laufhof 10 Aufzuchtrinder mit 0 Tagen Sömmerung, 210 Tage Weide und 78 Tage Laufhof

### <span id="page-6-1"></span>3.3 Importieren von Daten

Durch den Import können bestehende Daten entweder ergänzt oder ersetzt werden. Im letzten Schritt kann dies entschieden werden. Untenstehende Daten können importiert werden.

- HODUFLU-Lieferungen
- Kulturen (Fruchtfolgeplanung)
- Düngergaben (Arbeitsvorgänge/Feldkalender)

#### <span id="page-6-2"></span>3.3.1 Import von Hofdüngern aus HODUFLU

#### Datenfreigabe HODUFLU

Bevor die HODUFLU-Lieferungen importiert werden können, müssen die HODUFLU-Daten bei Agate.ch unter «Meine Agrardatenfreigabe» der Barto AG freigegeben werden.

- 1. Melde dich bei [https://www.agate.ch](https://www.agate.ch/) an.
- 2. Öffne «Meine Agrardatenfreigabe».
- 3. Klicke auf «Datenfreigabe hinzufügen».
- 4. Suche nach «barto».
- 5. Wähle den Antrag von barto und klicke auf «Einwilligen».

Die Daten werden in der Nacht an barto geliefert. Nach der Einwilligung stehen die Daten somit erst am Folgetag zum Import bereit. Falls noch keine Datenfreigabe oder Datenlieferung erfolgt ist, erscheint eine entsprechende Anleitung direkt im Programm

#### Import freigegebener Daten

- Importieren

- 1. Klicke auf
- 2. Wähle «HODUFLU-Lieferungen».
- 3. Wähle das zu importierende Jahr und den Betrieb.
	- 3.1 Eine Liste der vorhandenen HODUFLU-Lieferungen erscheint.

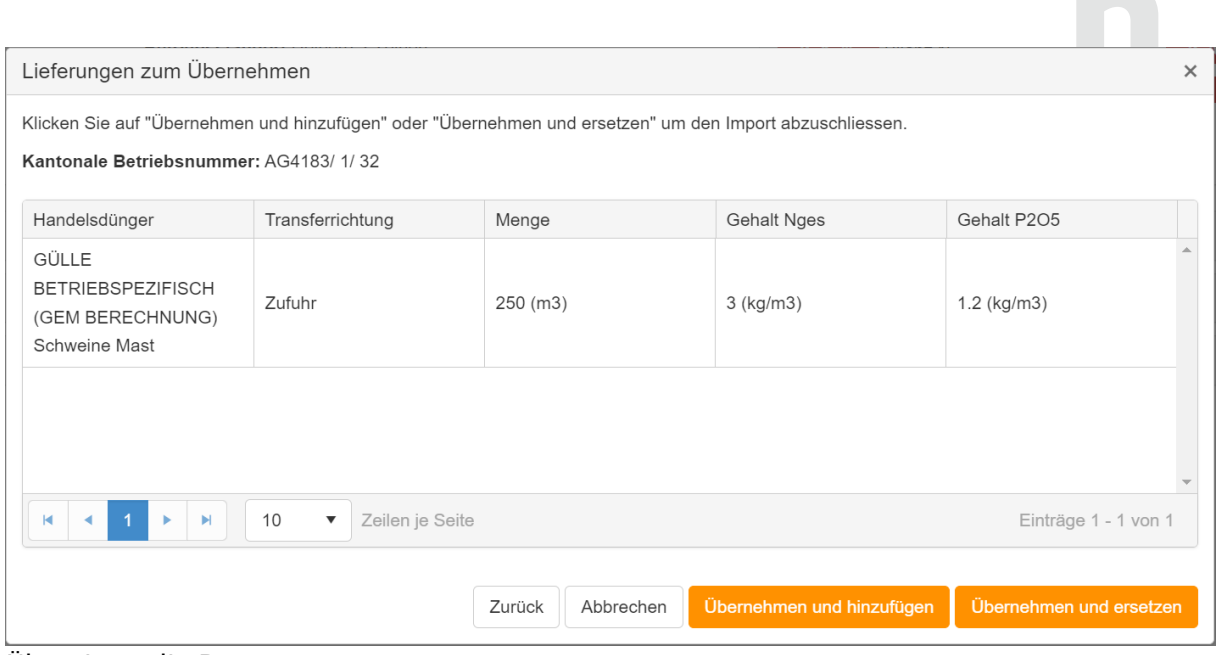

#### 4. Übernimm die Daten

Übernehmen und hinzufügen

4.1 Mit **State (2008)** Werden bestehende Daten ergänzt. Das kann nützlich sein, wenn die Suisse-Bilanz zum Beispiel für eine ÖLN-Gemeinschaft berechnet wird und die Daten von 2 Betrieben importiert werden müssen.

Übernehmen und ersetzen

4.2 Mit **Warehouse Communist Communist Communist Communist Communist Communist Communist Communist Communist Communist Communist Communist Communist Communist Communist Communist Communist Communist Communist Communist Com** der Normalfall, da alle Lieferungen vom gewählten Jahr, auch die bereits in Vergangenheit importierten, neu hinzugefügt werden.

5. Klicke auf Speichern

#### <span id="page-7-0"></span>3.3.2 Import von Mineraldüngern aus dem Feldkalender

Um dokumentierte Düngergaben vom Feldkalender zu importieren, gehe wie folgt vor. Nur dokumentierte Mineraldünger und organische Handelsdünger werden importiert. Hofdünger werden nicht importiert und sind in der Suisse-Bilanz über HODUFLU berücksichtigt.

- Importieren 1. Klicke auf
- 2. Wähle «Düngergaben Arbeitsvorgänge».
- 3. Wähle das zu importierende Jahr und den Betrieb.
	- 3.1 Das aktuelle Jahr und das Vorjahr stehen zur Verfügung.
	- 3.2 «Teilbetriebe» von 365FarmNet werden angezeigt.
	- 3.3 Eine Liste der zu dokumentierenden Handelsdünger wird angezeigt.

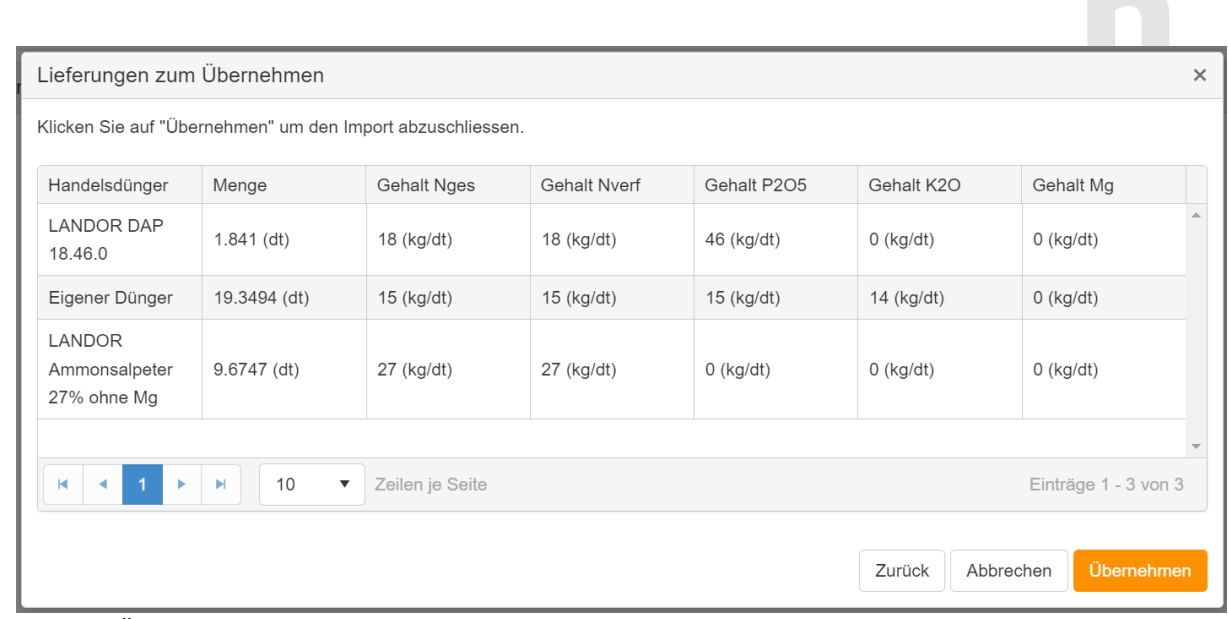

- 4. Durch «Übernehmen» werden die Daten übernommen.
	- 4.1 Falls bereits importierte Dünger vorhanden sind, werden diese ersetzt.
	- 4.2 Falls noch von Hand hinzugefügte Dünger vorhanden sind, bleiben diese bestehen und müssen allenfalls von Hand gelöscht werden.
- 5. Klicke auf Speichern

### <span id="page-8-0"></span>3.3.3 Import von Kulturen aus der Fruchtfolgeplanung

Kulturen auf der Fruchtfolgefläche können aus dem Baustein «Fruchtfolge- und Anbauplanung» importiert werden. Bereits dokumentierte Kulturen aus der Vergangenheit werden auch via den Baustein «Fruchtfolge- und Anbauplanung importiert. Um sicherzustellen, dass die zu importierenden Daten aktuell sind, empfiehlt es sich, vorher den Baustein «Fruchtfolge- und Anbauplanung» zu öffnen, um diesen zu aktualisieren.

- Importieren 1. Klicke auf

- 2. Wähle «Kulturen (Fruchtfolgeplanung)».
- 3. Wähle das zu importierende Jahr und den Betrieb.
	- 3.1 Das aktuelle Jahr und das Vorjahr stehen zur Verfügung.
	- 3.2 «Teilbetriebe» von 365FarmNet werden angezeigt.
- 4. Eine Liste der zu importierenden Kulturen wird angezeigt.
	- 4.1 Kulturen welche 1:1 den Suisse-Bilanz-Kulturen zugewiesen werden können, können ohne Bearbeitung importiert werden (grau).
	- 4.2 Kulturen aus der Fruchtfolgeplanung, die mehreren Suisse-Bilanz-Kulturen entsprechen, können editiert werden. Wenn diese in der Vergangenheit bereits einmal zugewiesen wurden, wird diese Zuweisung gespeichert (weiss).
	- 4.3 Kulturen aus der Fruchtfolgeplanung, die mehreren Suisse-Bilanz-Kulturen entsprechen, und in der Vergangenheit noch nie zugewiesen wurden, müssen von Hand zugewiesen werden (rot).

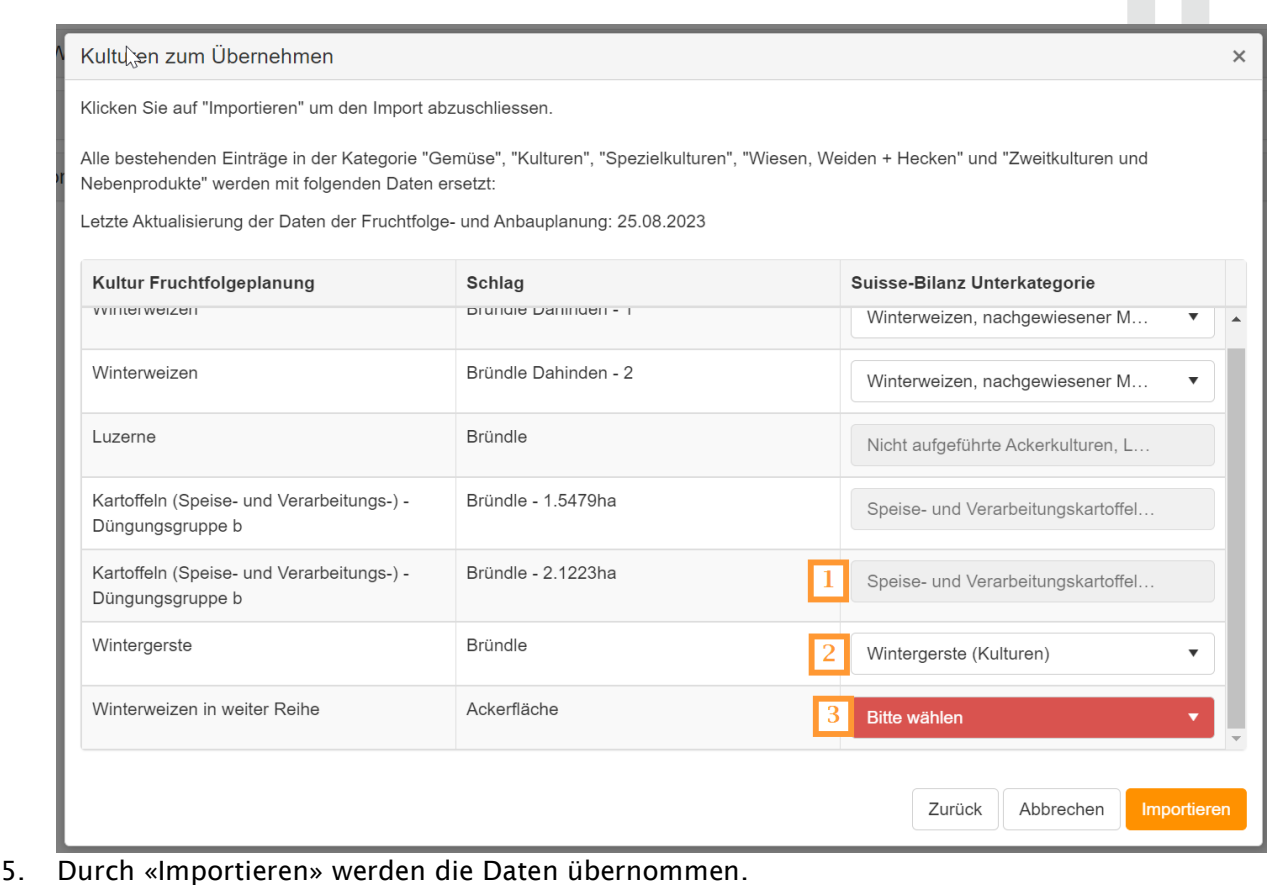

- 5.1 Bereits erfasste Dauerkulturen und Dauergrünland werden vom Import nicht beeinträchtigt.
- 5.2 Kulturen, die auf der Fruchtfolgefläche liegen, werden durch den Import ersetzt.
- 6. Klicke auf  $\left\lceil \frac{\text{Speichern}}{\text{Speichern}} \right\rceil$

### <span id="page-9-0"></span>3.4 Kontrollindikatoren

Die Kontrollindikatoren helfen, die wichtigsten Werte der berechneten Suisse-Bilanz auf einen Blick zu erfassen. Der Rapport muss dafür nicht geöffnet werden.

Je nach Einstellung und Version werden die Indikatoren ein bisschen anders dargestellt.

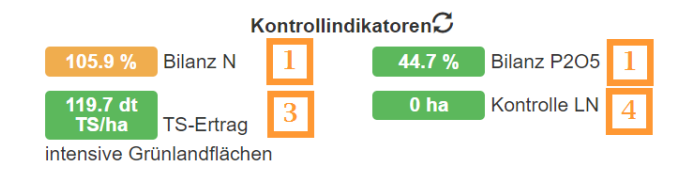

Abbildung 4: Kontrollzentrum

#### 1. N-Bilanz und P-Bilanz

Mit Fehlertoleranz: Bis 100 % = Grün, 100 - 110 % = Orange, ab 110 % = Rot **Ohne Fehlertoleranz**: Bis 90 % = Grün, 90 - 100 % = Orange, ab 100 % = Rot Ab der Version 1.17 wird in den Hauptangaben der Bilanz (siehe Punkt 2) definiert, ob die Bilanz mit oder ohne Fehlertoleranz gerechnet wird. Je nach Auswahl ist die Farbcodierung unterschiedlich.

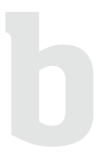

#### 3. TS-Bilanz

Ab Version 1.17: Der automatisch berechnete TS-Ertrag der intensiven Grünlandflächen wird gegenüber dem maximal zulässigen Wert auf der entsprechenden Höhenstufe (Eingabe in den Hauptangaben, siehe Punkt 2) verglichen.

- Ertrag < maximal zulässiger Ertrag = Grün
- Ertrag > maximal zulässiger Ertrag = Rot

Bis Version 1.16: Der automatisch berechnete TS-Ertrag der intensiven Grünlandflächen wird gegenüber dem fix definierten Standardertrag von 115 dt / ha verglichen

- Abweichung innerhalb  $+/-10$  % = Grün
- Abweichung grösser als  $+/-10$  % = Rot

4. Kontrolle LN

Kontrolle LN: Grün = Summe der Flächen, entspricht der LN, die in den Hauptangaben der Bilanz definiert wurde (siehe Punkt 2).

### <span id="page-10-0"></span>3.5 Rapporte erstellen und Bilanzvariante speichern

Der generierte Rapport der Suisse-Bilanz entspricht den Vorgaben des BLW und wurde von diesem geprüft und abgenommen. Das Erstellen des Rapports kann jeweils einige Sekunden dauern.

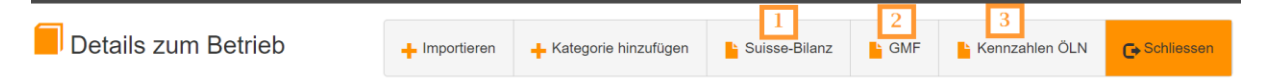

Abbildung 5: Rapporte erstellen

- 1. Suisse-Bilanz-Ausdruck erstellen: Klicke auf «Suisse-Bilanz». Der Rapport (PDF) wird geöffnet.
- 2. GMF-Rapport erzeugen: Klicken Sie auf «GMF». Der Rapport (PDF) wird geöffnet.
- 3. Kennzahlen ÖLN-Rapport: Mit den in der in der Suisse-Bilanz erfassten Nutzungswerten der Flächen lassen sich die Kulturanteile und der Anteil ökologischer Ausgleichsflächen an der LN berechnen. Klicke auf «Kennzahlen ÖLN». Der Rapport (PDF) wird geöffnet.

### <span id="page-10-1"></span>4. Freigabe an Beratungsorganisationen

Das Modul «Suisse-Bilanz» gibt es auch für Beratungsorganisationen. Für Betriebsleitende besteht die Möglichkeit, die selbst berechnete Bilanz einer Beratungsorganisation zur Kontrolle und Veränderung freizugeben. Auch können Beratungsorganisationen die komplette Bilanz für dich selbst berechnen.

Klicke auf «Freigabe», um die Liste der Organisationen mit Beraterlizenzen zu öffnen.

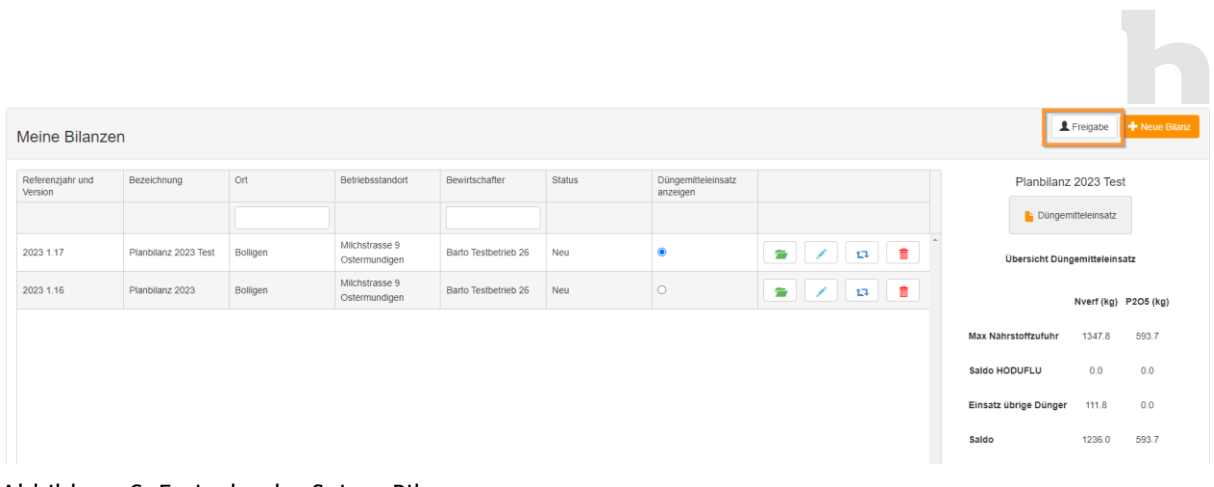

#### Abbildung 6: Freigabe der Suisse-Bilanz

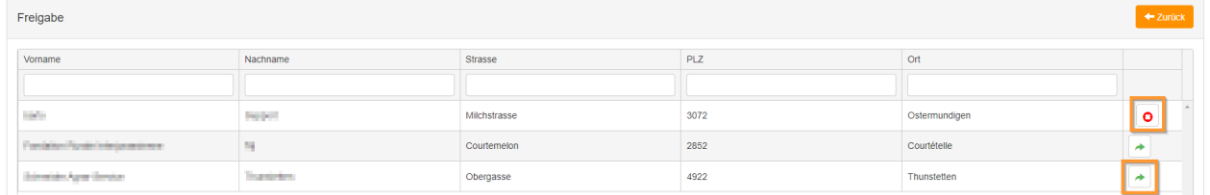

#### Abbildung 7: Freigabe der Suisse-Bilanz

Organisationen erscheinen erst in der Liste, wenn sie die Organisationslizenz für die Suisse-Bilanz gelöst haben.

Klicke auf «Freigabe», um die Bilanzen für die gewählte Organisation freizugeben. Bestätige die Mitteilung.

### Klicke auf «Freigabe aufheben», um die Freigabe der Bilanzen an die entsprechende Organisation aufzuheben.

### <span id="page-11-0"></span>5. Eine Bilanzversion kopieren

Du kannst bereits erstellte Varianten einfach kopieren und somit Varianten berechnen oder die Kopie als Vorlage für das Folgejahr verwenden.

| Meine Bilanzen |                             |                      |                 |                                 |                      |               |                                |              |
|----------------|-----------------------------|----------------------|-----------------|---------------------------------|----------------------|---------------|--------------------------------|--------------|
|                | Referenzjahr und<br>Version | Bezeichnung          | <b>Ort</b>      | Betriebsstandort                | Bewirtschafter       | <b>Status</b> | Düngemitteleinsatz<br>anzeigen |              |
|                |                             |                      |                 |                                 |                      |               |                                |              |
|                | 2023 1.17                   | Planbilanz 2023 Test | <b>Bolligen</b> | Milchstrasse 9<br>Ostermundigen | Barto Testbetrieb 26 | <b>Neu</b>    |                                | 侖<br>E       |
|                | 2023 1.16                   | Planbilanz 2023      | Bolligen        | Milchstrasse 9<br>Ostermundigen | Barto Testbetrieb 26 | <b>Neu</b>    |                                | 侖<br>∍<br>t3 |

Abbildung 8: Kopie einer Bilanzversion

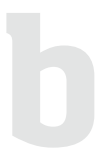

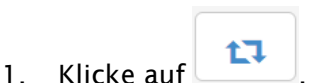

- 2. Kontrolliere und ändere die Hauptdaten der Bilanz und klicke auf «Speichern».
	- 2.1 Falls es zu einer Versionsänderung kommt, kann es sein das gewisse Daten nicht kopiert werden können, da diese Kategorien in der neuen Version nicht mehr existieren. In diesem Fall erscheint ein Hinweistext.

### <span id="page-12-0"></span>6. Düngemittel Kontrollblatt

Auf der rechten Seite der Hauptansicht erscheinen Kontrollindikatoren des Düngemitteleinsatzes. Hier lässt sich auf einen Blick ablesen, wie viel Dünger ich dieses Jahr noch ausbringen kann.

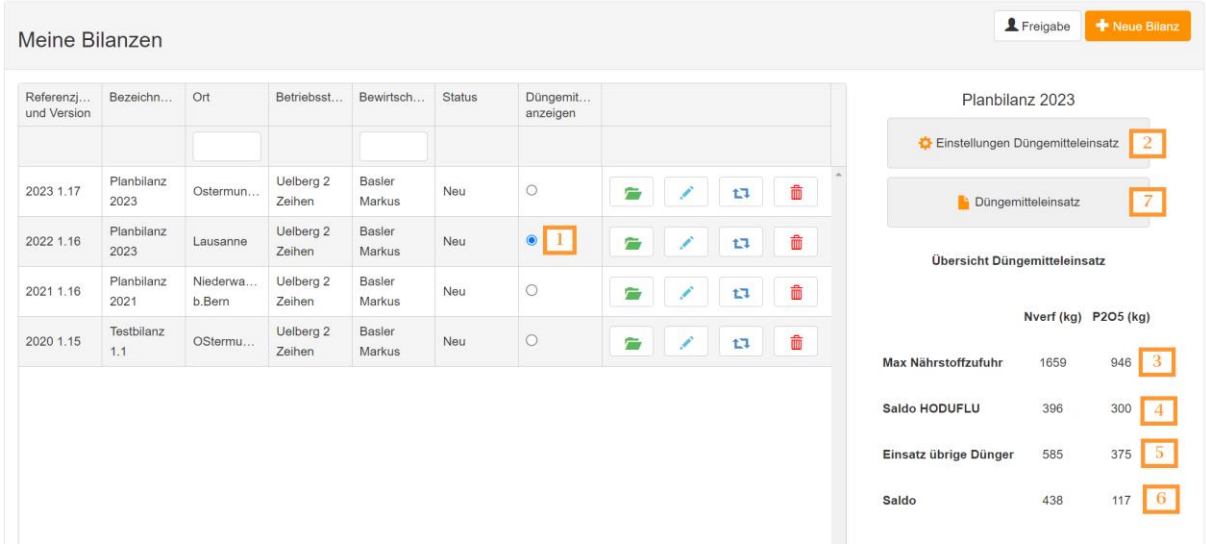

- 1. Auswahl der Bilanz für die Referenzwerte des maximalen Nährstofftransfers und der N-Ausnützungsziffer organischer Dünger. Falls manuell Werte eingetragen wurden, werden sie durch die Auswahl überschrieben.
- 2. Einstellungen. Hier können die maximalen Nährstofftransferwerte und auch die N-Ausnützungsziffer von organischen Düngern manuell eingegeben werden. Falls vorher eine Bilanz gewählt wurde, wird diese entkoppelt.
- 3. Maximaler Nährstofftransfer. Gemäss gewählter Suisse-Bilanz oder den Einstellungen.
- 4. Tagesaktuelle Saldo HODUFLU-Lieferungen. Benötigt erst eine Datenfreigabe von MAF.
- 5. Tagesaktuelle Saldo Mineraldünger. Alle dokumentierten Handelsdünger des Feldkalenders werden hier summiert und alle 5 Minuten aktualisiert.
- 6. Saldo. Bei positiven Werten darf noch weiterer Dünger eingesetzt werden. Bei negativen Werten wurde bereits zu viel Dünger dokumentiert.
- 7. Düngemittelkontrollblatt, erstellt einen PDF-Rapport zum Düngemitteleinsatz.

Willst du die Werte manuell ändern, klicke auf «Einstellungen Düngemitteleinsatz» (2). Ein Menu mit folgenden Möglichkeiten öffnet sich:

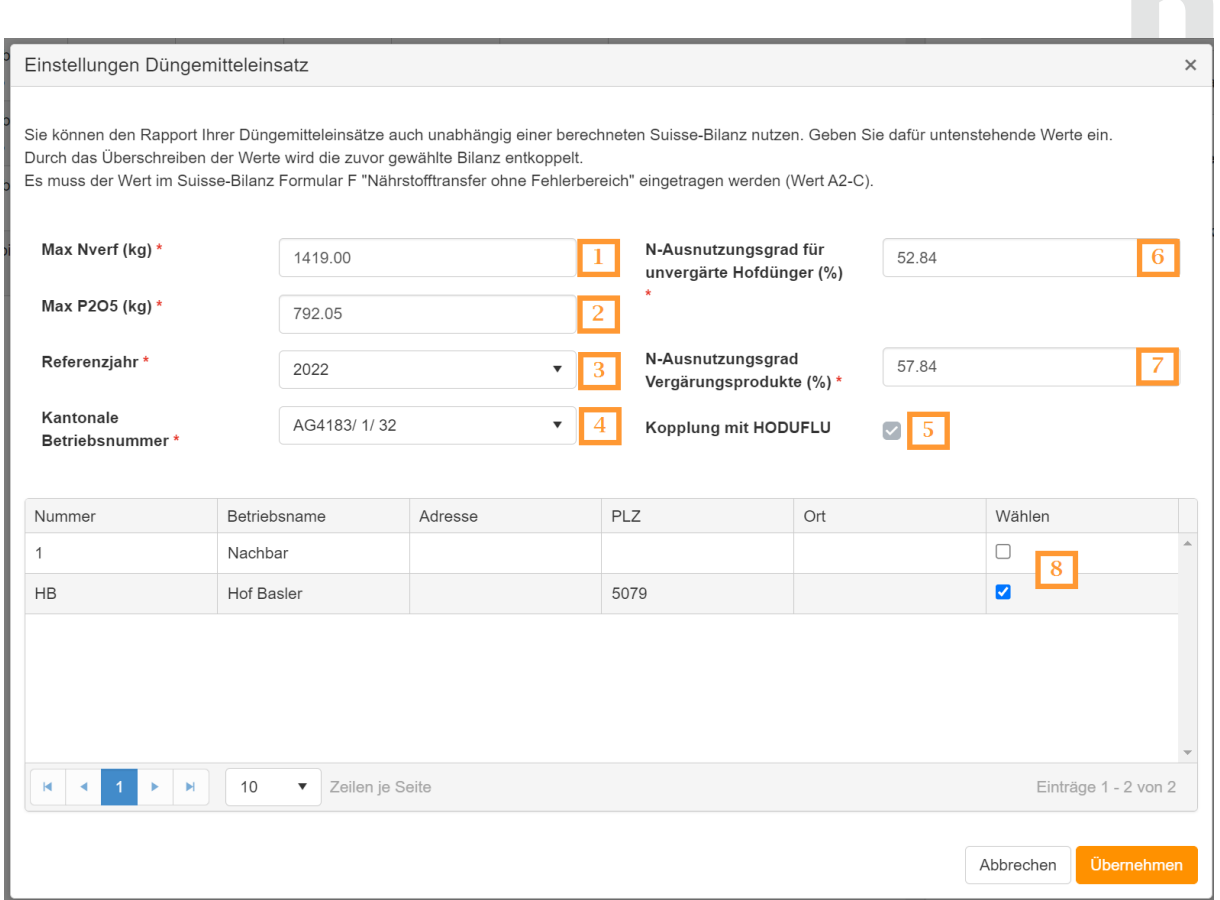

- 1. Maximal verfügbarer Nährstofftransfer N. Aus Suisse-Bilanz Formular F, zuunterst entweder «Nährstofftransfer mit Fehlerbereich» (bis 2023) oder «Nährstofftransfer ohne Fehlerbereich (ab 2024).
- 2. Maximal verfügbarer Nährstofftransfer P. Aus Suisse-Bilanz Formular F, zuunterst entweder «Nährstofftransfer mit Fehlerbereich» (bis 2023) oder «Nährstofftransfer ohne Fehlerbereich (ab 2024).
- 3. Referenzjahr. Das Jahr für welches die Düngemittelkontrolle erstellt wird. Die Daten von HODUFLU und vom Feldkalender werden aus dem entsprechenden Jahr geladen
- 4. Betriebsauswahl HODUFLU. Die Daten von HODULFU werden vom entsprechenden Betrieb geladen.
- 5. Kontrolle HODUFLU-Kopplung
	- 5.1 Ein erscheint, wenn die Datenfreigabe von MAF bereits erfolgreich war.
	- 5.2 Ein **C** erscheint, wenn noch keine Datenfreigabe erfolgt ist. Die Anleitung, wie die Datenfreigabe zu erfolgen hat, erscheint bei Klick auf das Fragezeichen.
- 6. N-Ausnützung Hofdünger, aus Suisse-Bilanz Formular F.
- 7. N-Ausnützung Vergärungsprodukte, aus Suisse-Bilanz Formular E.
- <span id="page-13-0"></span>8. Auswahl der Teilbetriebe. Die Hofdünger werden nur für die Teilbetriebe von barto/365FarmNet geladen, die hier gewählt werden.

### 7. Support

Bei Fragen stehen wir gerne zur Verfügung.

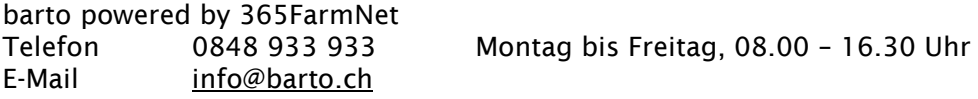